# Guia do Usuário

*SEARCHPOINT™*

ZOETIS | 2022

## Sumário

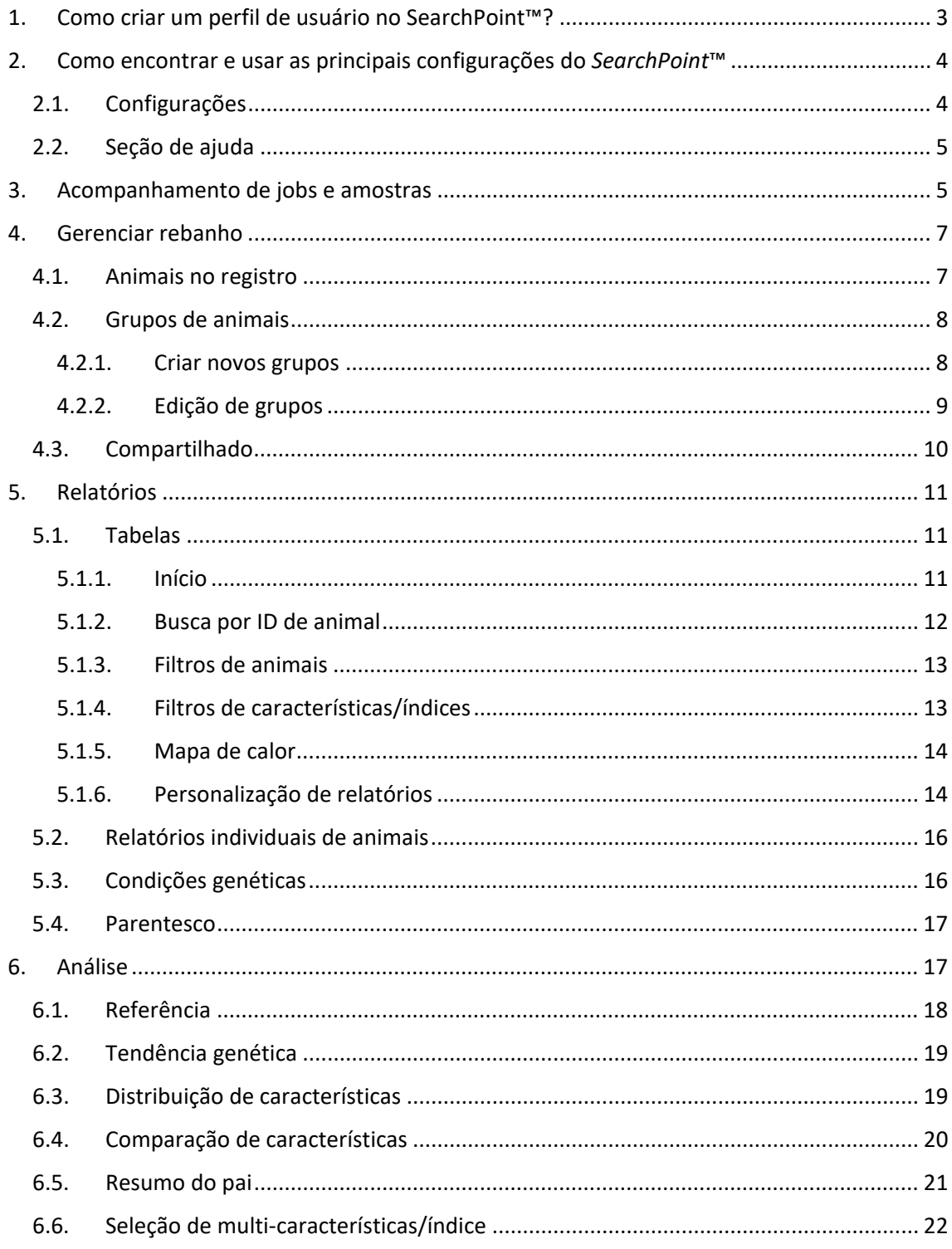

#### <span id="page-2-0"></span>**1. Como criar um perfil de usuário no SearchPoint™?**

É necessário criar uma conta para que receba acesso aos resultados dos clientes com os quais você trabalha ou resultados de seus próprios animais. Acesse **mySearchPoint.com.br/public/start** e clique em **"Registrar"**.

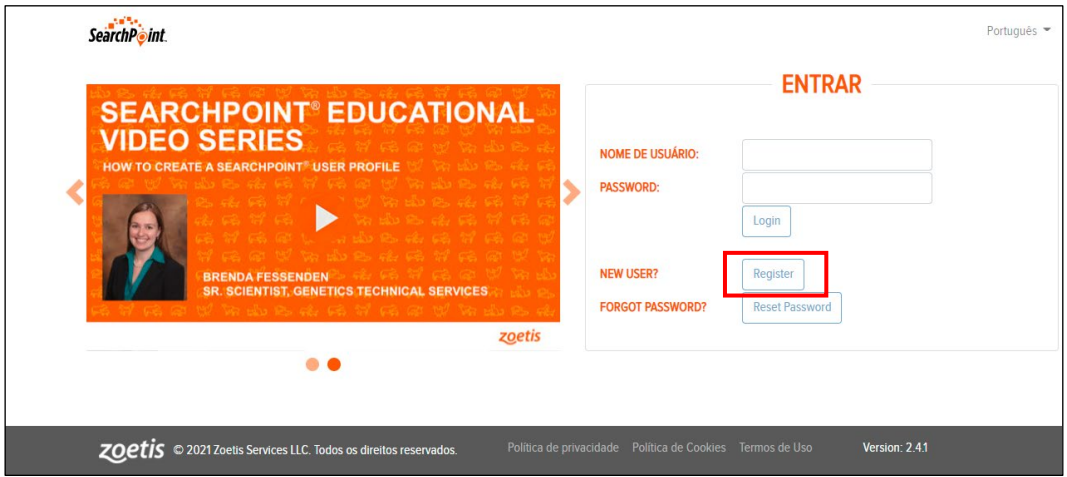

Informe os campos necessários para efetuar a criação de sua conta, assinale o *check box* relacionado aos Termos de Uso e Política de Privacidade e clique em **"Registro"**.

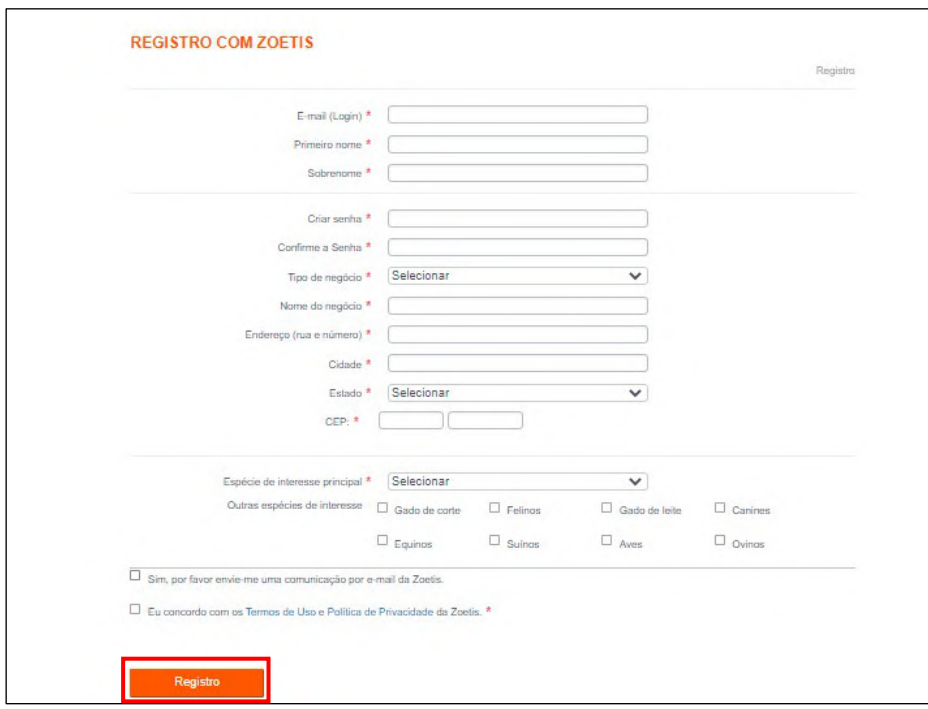

Após, registrar, uma caixa de diálogo será aberta, clique em **"Pular esta Página"**.

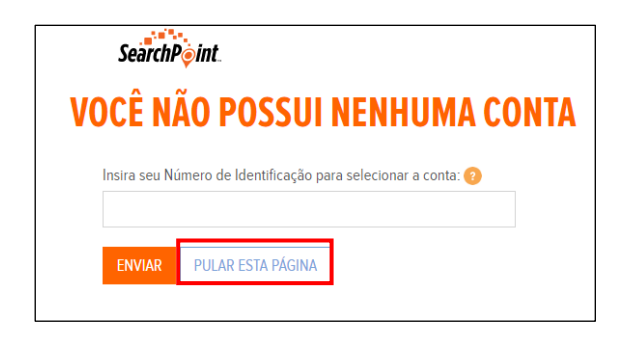

Finalizado esse processo, sua conta já está criada. Agora, basta enviar um e-mail ao Consultor Técnico de sua região ou para o endereço gustavo.goncalves@zoetis.com, informando o nome do cliente e qual e-mail utilizou para a criação do cadastro. Ao logar novamente, já com o vínculo formatado, você terá acesso aos resultados compartilhados contigo.

**Importante**: Caso você esqueça sua senha, não se preocupe, basta solicitar que ela seja redefinida, clicando no botão **"Redefinir Senha"**. Você receberá um link via e-mail para que uma nova senha seja criada e, então, possa continuar navegando.

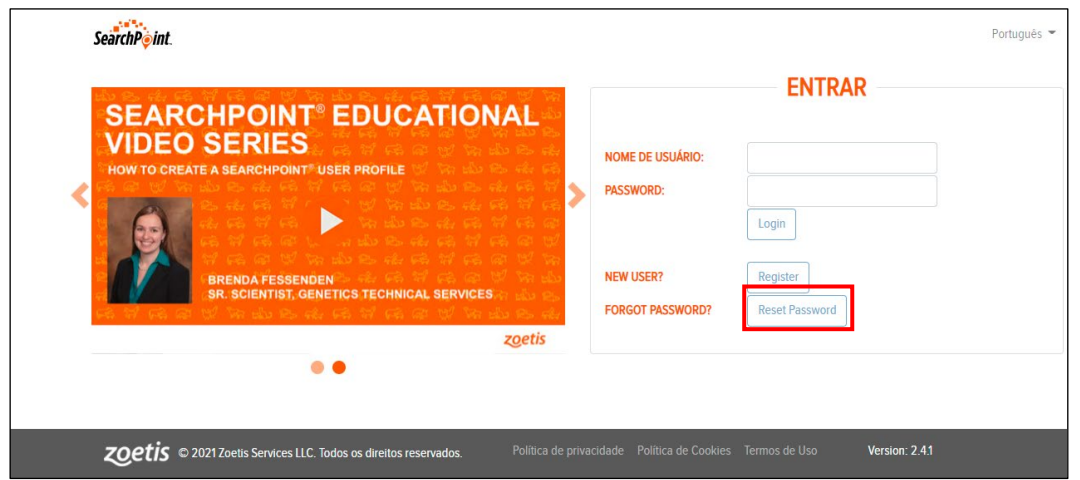

## <span id="page-3-0"></span>**2. Como encontrar e usar as principais configurações do** *SearchPoint***™**

# <span id="page-3-1"></span>**2.1. Configurações**

Ao logar na plataforma (mySearchPoint .com.br/public/start), fazendo uso do seu login e senha, no canto superior direito da tela, você verá um botão de **"Configurações"**

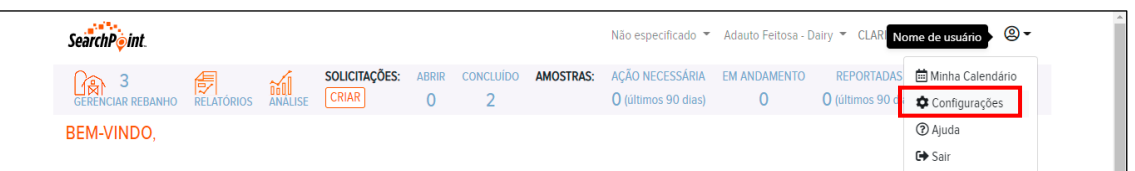

Nessa seção, é possível, além de atualizar informações do perfil, trocar e-mail e/ou senha.

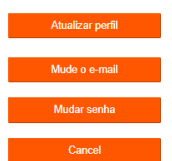

Além disso, pode-se escolher o idioma de sua preferência, o formato com que as datas são mostradas, a maneira como os decimais são separados e, o mais importante, as notificações.

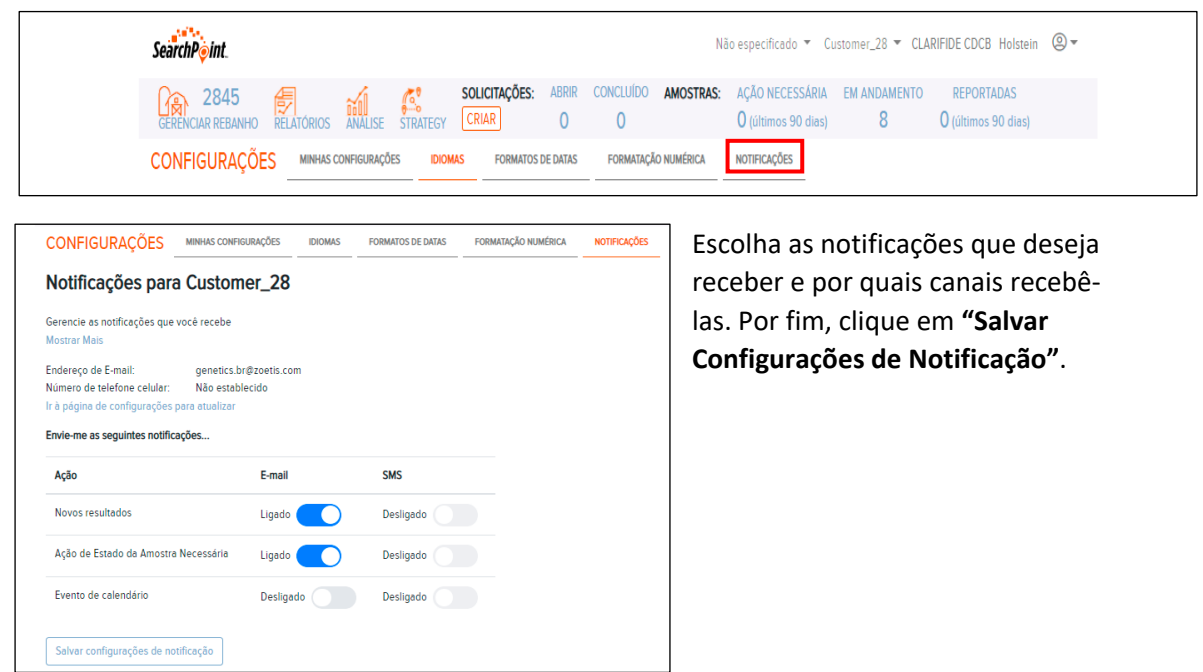

# <span id="page-4-0"></span>**2.2. Seção de ajuda**

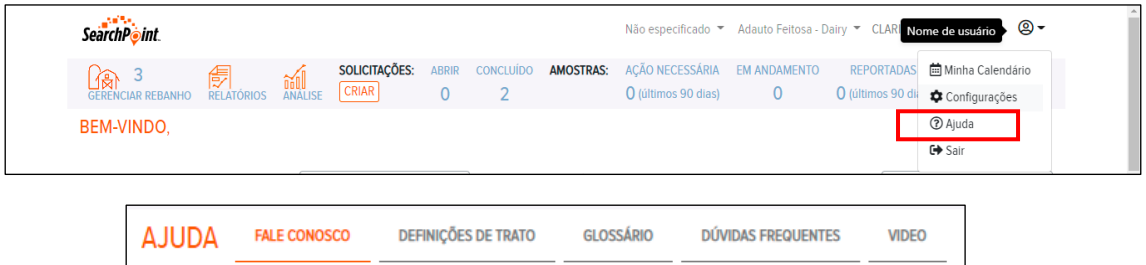

Essa seção tem por objetivo fornecer auxílio sobre as principais informações contidas nos *SearchPoint™*. Na sequência, esse *menu*, mostra informações de contato, definições sobre as características, definições sobre os termos e funcionalidades presentes no *SearchPoint™* e as principais dúvidas de usuários e vídeos educacionais sobre a plataforma.

## <span id="page-4-1"></span>**3. Acompanhamento de jobs e amostras**

Quando chegam em São Paulo, as amostras passam por um tratamento térmico, a documentação é conferida e, então, um número de pedido é criado, esse pedido também é chamado de **"job"** e segue o padrão BR seguido por 6 dígitos, exemplo BR888777. De SP,

seguem para Kalamazoo, nos EUA. Lá são processadas e após, essa etapa, ganham visibilidade do *SearchPoint™*, ficando disponíveis para consulta no Menu **"Solicitações", item "Abrir"**, no qual é possível ver a lista de pedidos abertos e no Menu **"Amostras"**, **item "em andamento"**, no qual podemos acessar a lista de amostras enviadas, aguardando resultados.

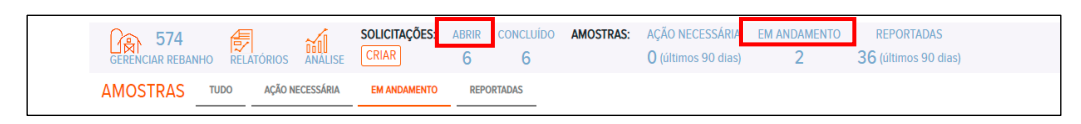

Item **"Abrir"** – Ao clicarmos no número de pedido, também consegue-se acessar a listagem das amostras enviadas. Na parte superior da tabela, existem uma série de filtros que podem refinar a buscar por período.

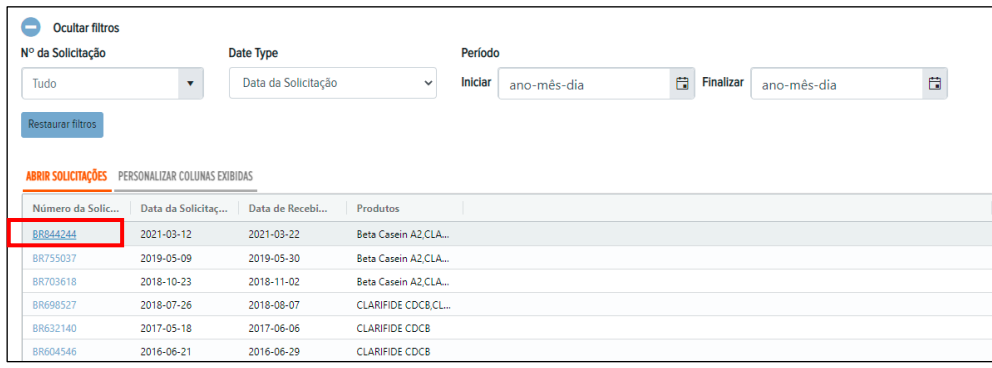

Item **"Em andamento"** – Nessa seção, podemos acompanhar o status das amostras.

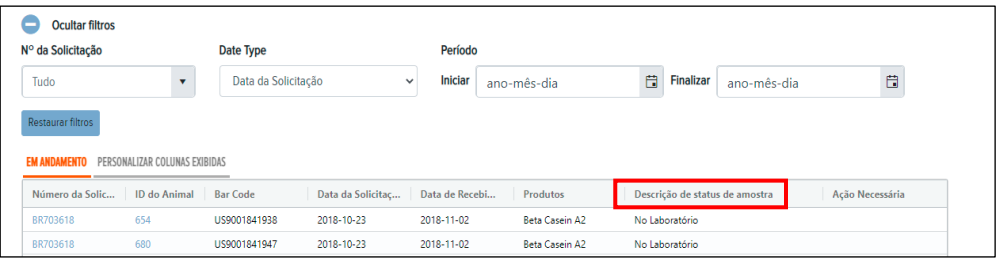

Já os Jobs finalizados, ou seja, com resultados disponíveis, estão visíveis no Menu **"Solicitações", item "Concluído".** A lista das amostras cujos resultados já estão disponíveis encontram-se no menu **"Amostras, item "Reportadas".** Entretanto, apenas os resultados disponibilizados nos últimos 90 dias, aparecem nessa seção.

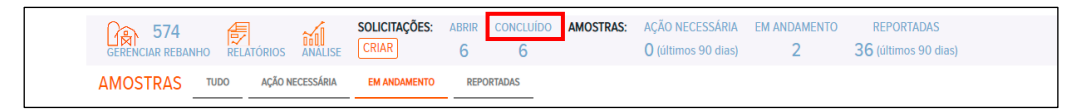

**Importante**: caso exista algum conflito que impeça o resultado de ser liberado, por exemplo, intervalos entre o nascimento de duas irmãs maternas inferior a 273 dias, aliado ao fato de nenhuma delas ser de TE/FIV, basta que consulte a seção "Ação Necessária".

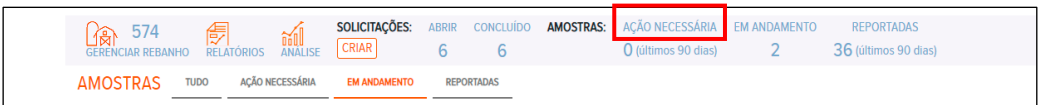

Para resolver os conflitos, entre em contato com o Consultor que o atende e relate a ocorrência. Ele solicitará informações adicionais e checagens a fim de que possamos liberar os resultados. Essas pendências só existem para os produtos *Clarifide® Dairy* e *Plus.* Nos demais produtos, essas checagens não são realizadas.

**Importante**: caso você possua mais que uma raça testada e não esteja conseguindo visualizar os resultados de uma determinada raça, verifique sempre no campo superior da tela, se a raça correta está selecionada.

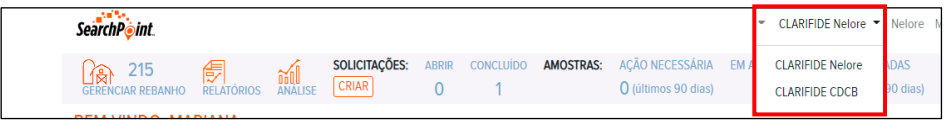

## <span id="page-6-0"></span>**4. Gerenciar rebanho**

Sabemos que o usuário gerencia animais, não amostras. Essa seção foi projetada com a finalidade de auxiliar a definição de como visualizar as informações de um jeito que faça sentido. Por meio dela, é possível definir grupos de animais, alterar status de animais que não mais estão no rebanho e determinar como compartilhar informações com outros usuários.

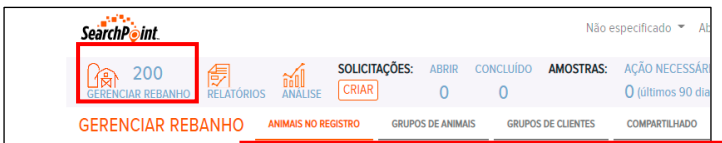

Para acessá-la, basta clicar em **"Gerenciar Rebanho".**

## <span id="page-6-1"></span>**4.1. Animais no registro**

Por meio dessa seção, é possível alterar rapidamente o status dos animais que deixaram a fazenda; para isso, basta selecionar a caixa de verificação à esquerda dos IDs dos animais dos quais deseja-se alterar o status e selecionar os status na lista suspensa que se encontra abaixo. Depois, basta clicar em **"Atualizar estados"**.

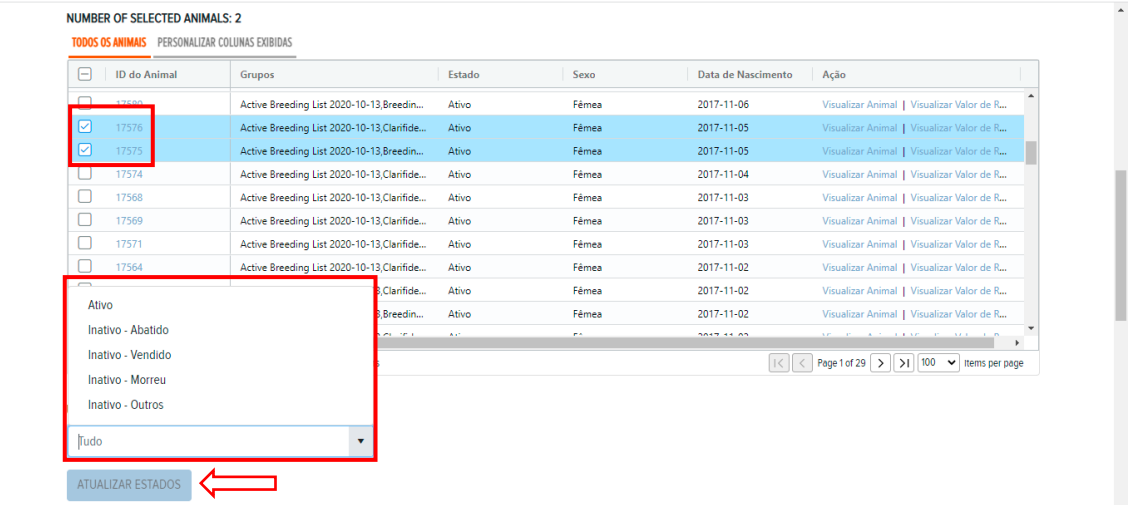

## <span id="page-7-0"></span>**4.2. Grupos de animais**

Essa seção permite criar, modificar ou deletar grupos específicos dentro da fazenda. Um mesmo animal pode fazer parte de diversos grupos.

#### <span id="page-7-1"></span>**4.2.1. Criar novos grupos**

Um grupo de animais tem a finalidade única de permitir um melhor gerenciamento dos animais

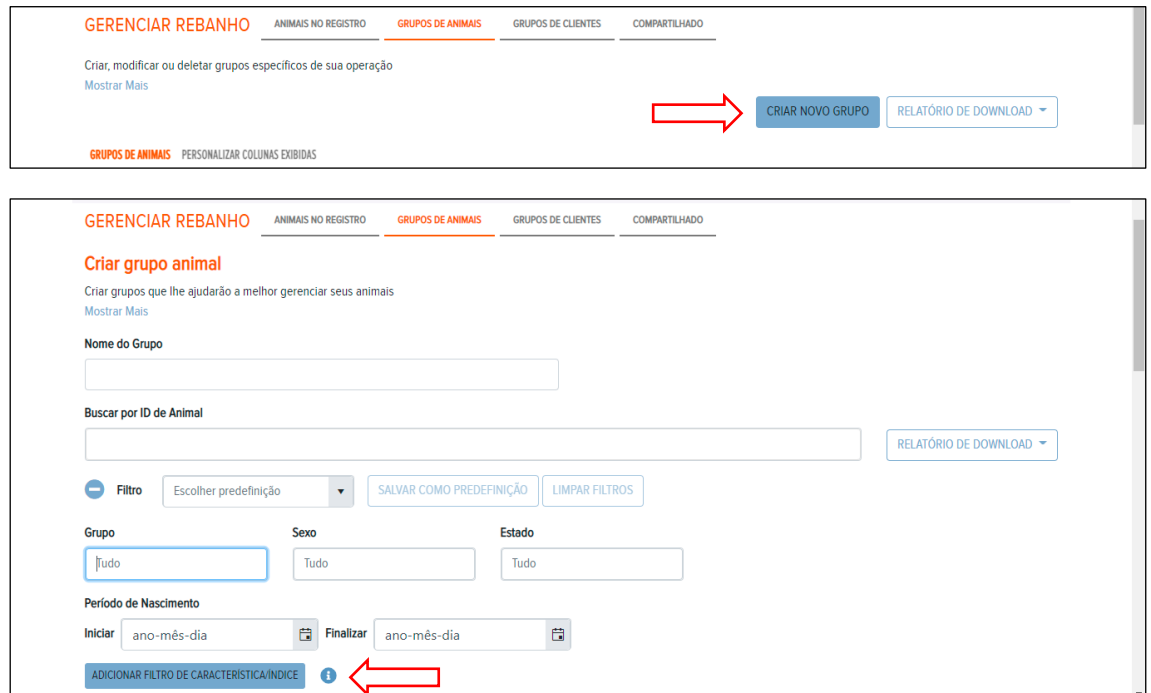

Para efetivarmos a criação do grupo, escolhemos um nome e, a fim de facilitar, podemos fazer uso dos diversos filtros disponíveis: sexo, estado, faixa de nascimento e, um bastante importante, o filtro de característica/índice.

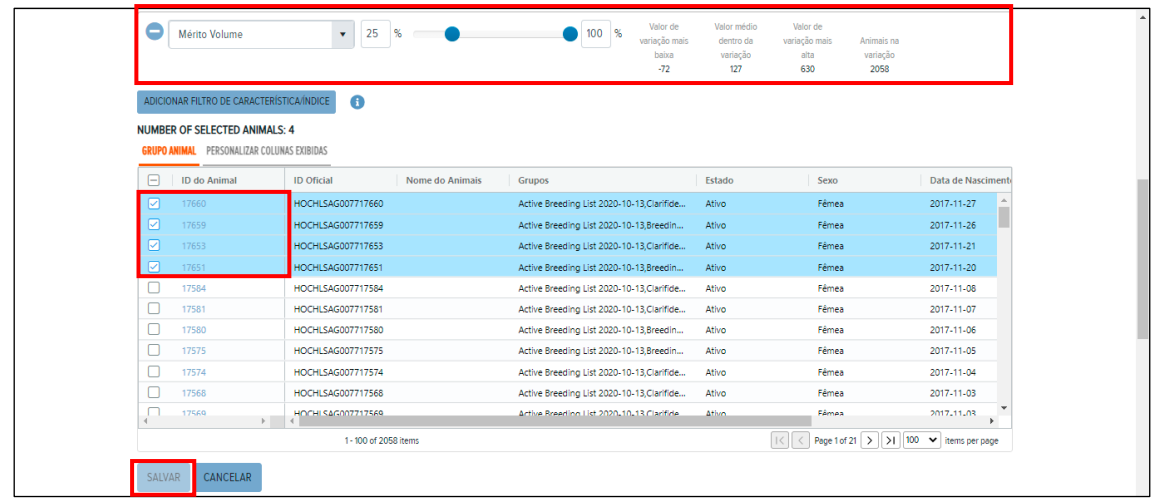

Por meio dessa funcionalidade e com a ajuda dos botões deslizantes, podemos escolher os melhores, piores ou animais medianos para um ou várias características/índices. A próxima etapa é selecionar os animais fazendo uso da caixa de verificação e, então **"salvar".** Caso os filtros tenham sido suficientes para definir todos os animais que pertencerão a um mesmo grupo, basta clicar na caixa de verificação, no topo da tabela, que todos os indivíduos serão selecionados e seguir com o botão **"salvar"**. Valores estatísticos que caracterizam o grupo em formação, são mostrados ao lado, tal qual ajustamos os botões deslizantes.

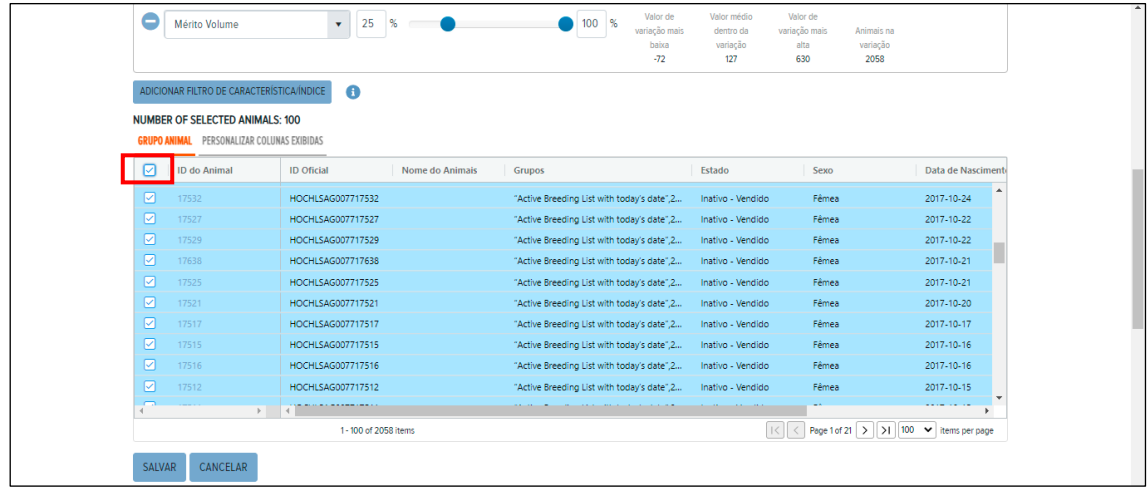

#### <span id="page-8-0"></span>**4.2.2. Edição de grupos**

Para editar grupos já formados, basta selecioná-los na tabela que mostra a lista com todos aqueles já criados.

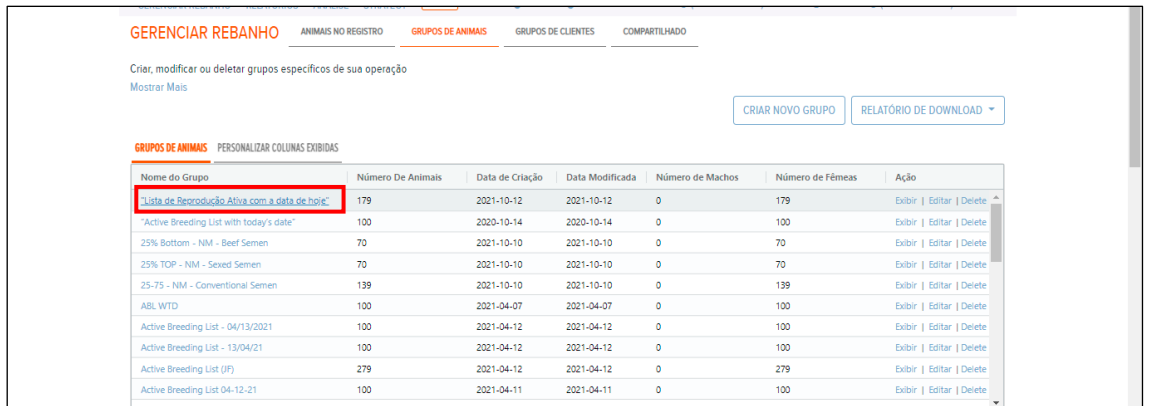

Selecionado o grupo, basta clicar em **"Editar"** e fazer uso das mesmas ferramentas disponíveis para a criação de um novo grupo. Ao final, basta salvar as alterações;

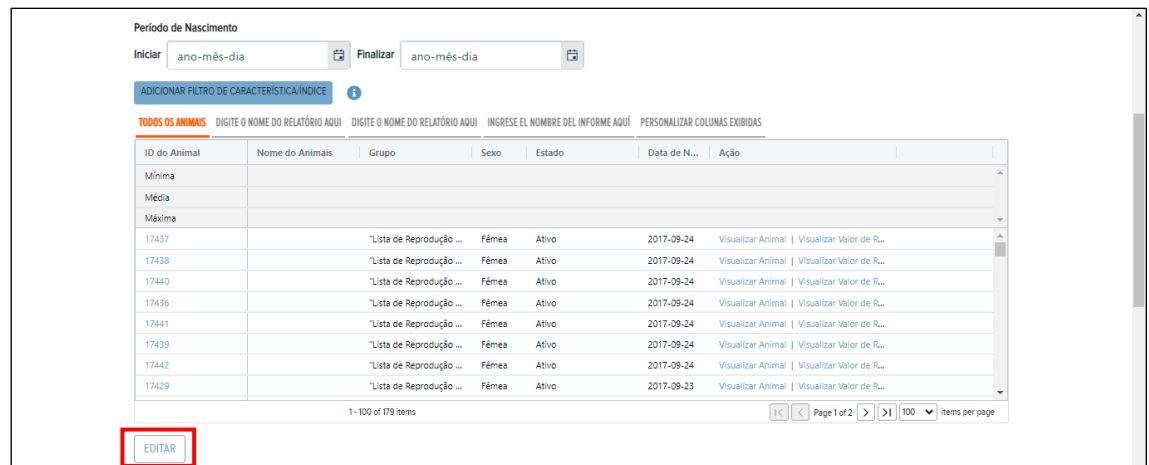

#### <span id="page-9-0"></span>**4.3. Compartilhado**

A função **"Compartilhado"** permite um gerenciamento de como os dados são compartilhados com outros usuários, incluindo consultores ou parceiros de negócios.

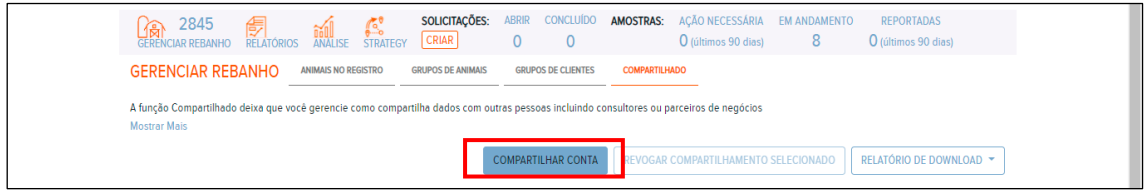

O próximo passo é marcar o nível de compartilhamento que deseja.

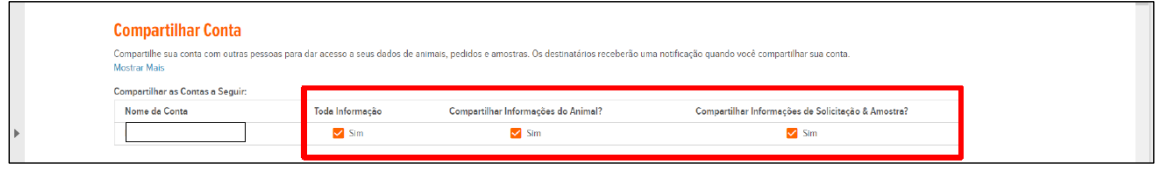

Por fim, insira o endereço a ser compartilhado, aceite os termos e condições e clique em **"Compartilhar conta".**

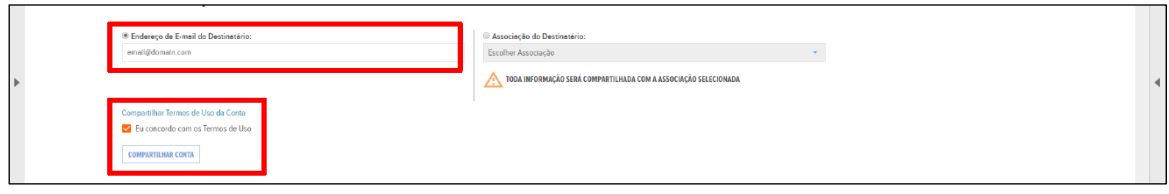

Caso esse usuário não tenha uma conta na plataforma, receberá um e-mail com orientações de como configurar uma. Na abertura dessa conta, ele obrigatoriamente deve usar o mesmo endereço de e-mail informado pelo autor do compartilhamento.

Caso ele já possua uma conta com o mesmo endereço que você informou, no próximo login ele já poderá visualizar os resultados, clicando no nome da conta na parte superior da página inicial.

#### <span id="page-10-0"></span>**5. Relatórios**

Essa seção permite a visualização e criação de relatórios customizados com os resultados dos animais testados. Para acessá-la, basta clicar em **"Relatórios".**

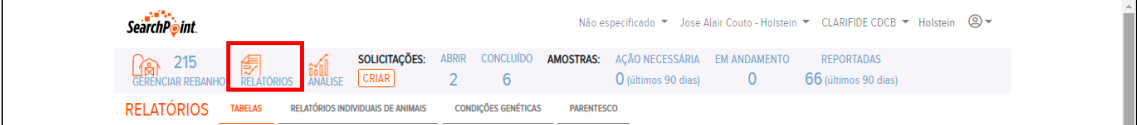

#### <span id="page-10-1"></span>**5.1. Tabelas**

É uma seção que permite a criação de relatórios personalizados para seu gerenciamento. Na parte central da tela, uma tabela é exibida com um resumo de todos os resultados disponíveis até o momento.

#### <span id="page-10-2"></span>**5.1.1. Início**

Fazendo uso do menu suspenso **"Selecionar um Relatório ou Resumo"**, é possível selecionar o relatório que você deseja visualizar, as opções são as seguintes:

- Características fundamentais: mostra as principais características e índices, já aparecendo previamente selecionada entre as opções;

- Mérito Líquido: mostra todos os índices (TPI, Mérito Líquido, Mérito Queijo, Mérito Volume, Mérito Genético a Pasto e índices customizados criados na seção que veremos mais adiante);

- Confiabilidade: mostra a confiabilidade associada a cada predição de característica e índice dos animais testados;

- Relatório de Acasalamento: mostra o mesmo teor de informações mostradas quando a opção "características fundamentais" é selecionada, acrescentando-se as condições genéticas disponíveis na avaliação e informações de parentesco.

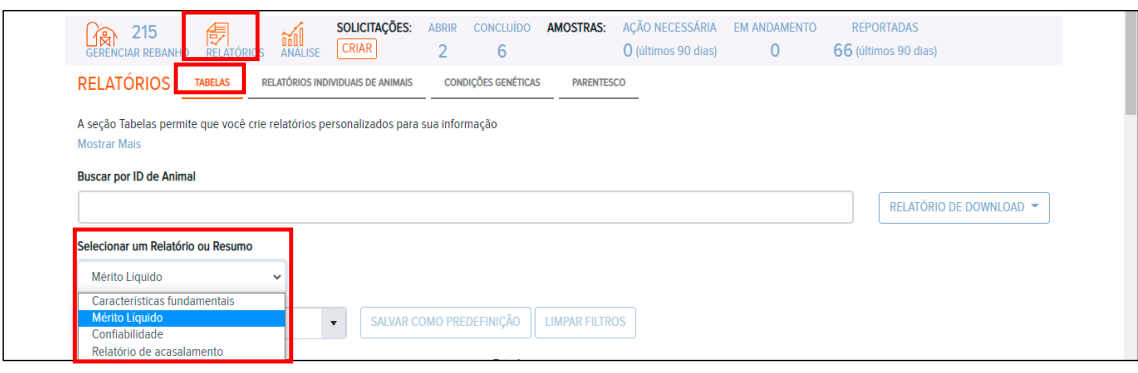

**Importante**: As quatro opções citadas acima referem-se a pedidos de *Clarifide® Dairy* e *Plus.* No caso do *Clarifide®* Girolando, as opções são: características fundamentas e confiabilidades. Já nos pedidos de raças do segmento corte, Nelore e Angus, as opções são: características e índices e Percentual no Ranking, o qual mostra um posicionamento do animal em relação aos animais testados daquela raça em específico.

## <span id="page-11-0"></span>**5.1.2. Busca por ID de animal**

O campo de busca tem a finalidade de encontrar determinado animal ou mesmo um grupo de animais, vários IDs podem ser colocados na caixa de busca de forma simultânea, conforme mostrado abaixo. Os resultados ficam disponíveis na tabela localizada na parte central da tela, nesse momento, podemos ver os resultados de forma individual, clicando sobre o ID do animal, na primeira coluna da tabela, ou imprimindo a tabela no formato desejado.

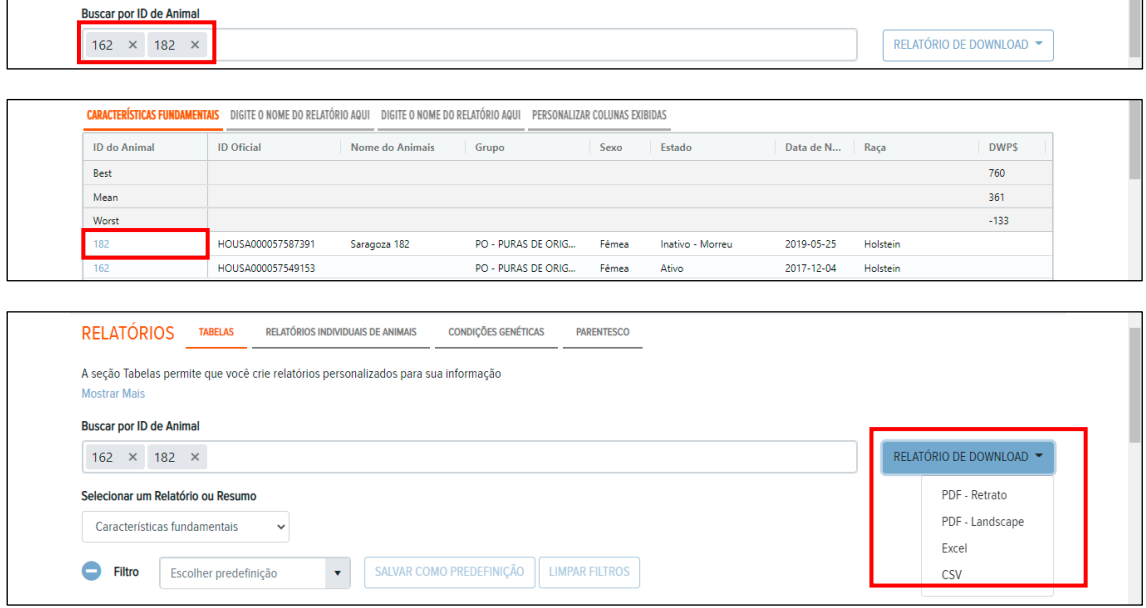

#### <span id="page-12-0"></span>**5.1.3. Filtros de animais**

A área de filtros permite selecionar animais com base em grupos, sexo, status, período de nascimento e número do pedido. Além disso, por meio do menu suspenso **"Escolher predefinição"**, é possível salvar critérios de filtros e utilizá-los no futuro. Sempre que um novo grupo de animais for testado, você pode visualizá-los utilizando critérios já costumeiramente aplicados. Para criar, basta aplicar os filtros de seu interesse e, em seguida, clicar sobre **"Salvar como Predefinição"**. Um nome para essa predefinição será solicitado e basta clicar em "Salvar" para que esteja finalizado.

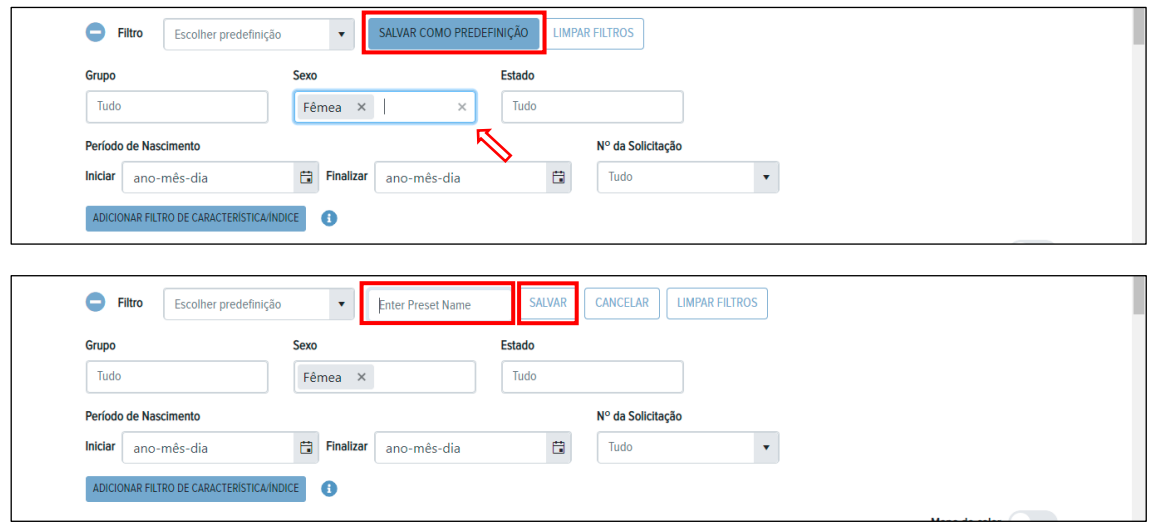

#### <span id="page-12-1"></span>**5.1.4. Filtros de características/índices**

Essa função permite a criação de grupos com quantidades precisas de animais e de acordo com uma estratégia pré-determinada, tendo como base o nível de superioridade genética de características ou índices de seu interesse. Depois de clicar em **"Adicionar Filtro de Característica/ Índice"** e marcar os filtros nos menus suspensos acima, basta fazer uso dos botões deslizantes para seguir a estratégia. No exemplo abaixo, foram desprezadas as 30 % fêmeas com pior predição para o índice DWP\$. Para escolher o tamanho do intervalo, pode-se arrastar os botões azuis ou mesmo digitar na caixa existente em cada extremidade. O nível de superioridade genética desse grupo filtrado e a quantidade de animais é apresentado ao lado direito da tela.

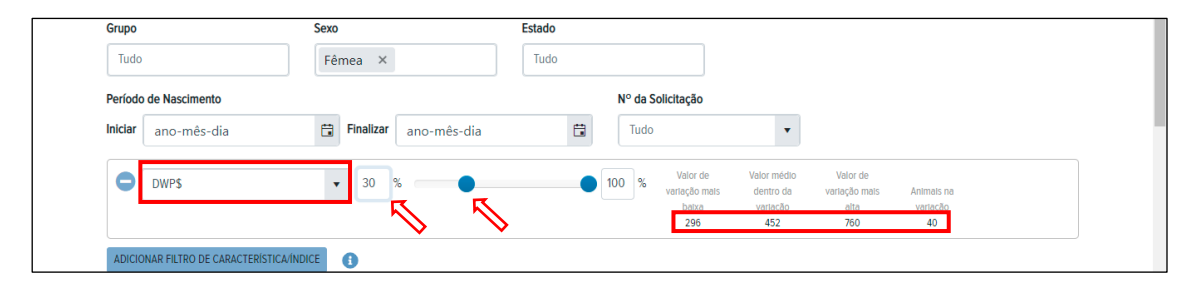

**Importante**: Mais que um filtro por característica/índice pode ser adicionado, isso permite a formação de um grupo de animais que respeitem exigências mínimas. No exemplo abaixo, ficamos com as 70% melhores fêmeas em DWP\$ que estão entre as 20% melhores em TPI, totalizando 20 animais.

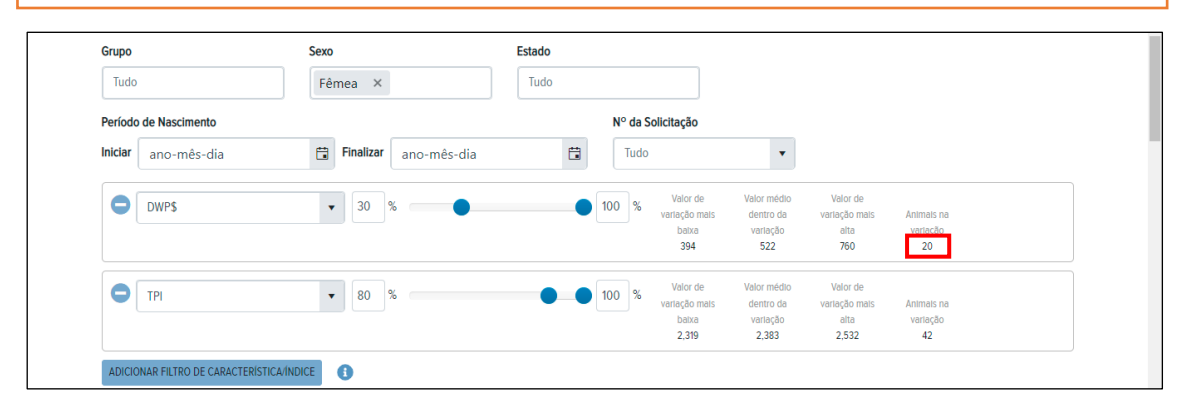

#### <span id="page-13-0"></span>**5.1.5. Mapa de calor**

Quando ativado, o mapa de calor mostrará como os animais se classificam dentro do subconjunto filtrado de animais que você selecionou. Cada uma das cores tem um significado, basta consultar a legenda. Essa função só esta disponível para características e índices oficiais, não funcionando para índices customizados.

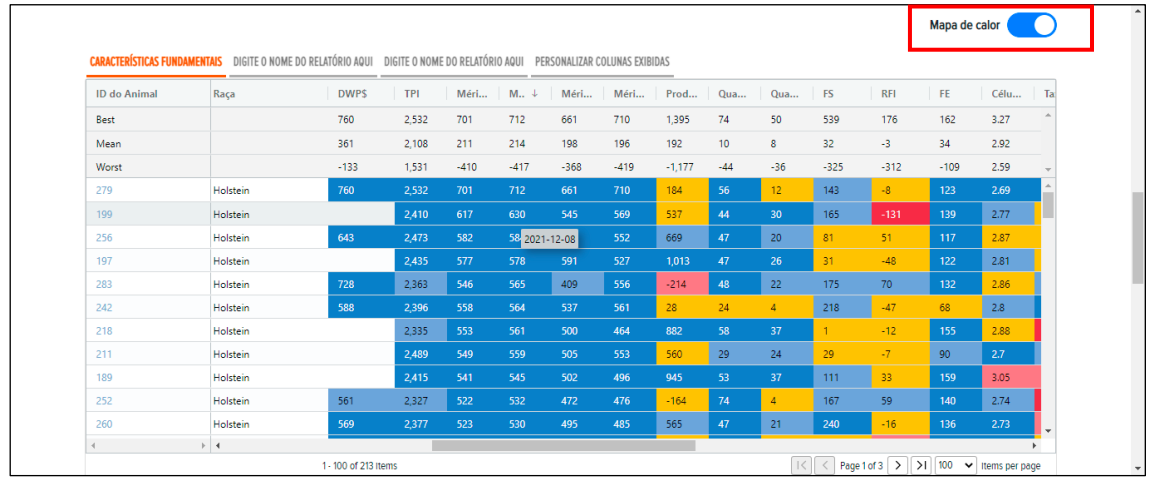

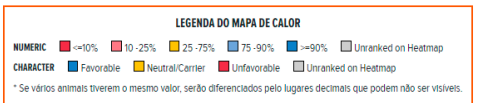

#### <span id="page-13-1"></span>**5.1.6. Personalização de relatórios**

Essa seção permite a customização de relatórios, os quais poderão auxiliar em ações gerenciais. Para iniciar, no topo da tabela com os resultados dos animais filtrados, procure por **"Personalizar Colunas Exibidas"**.

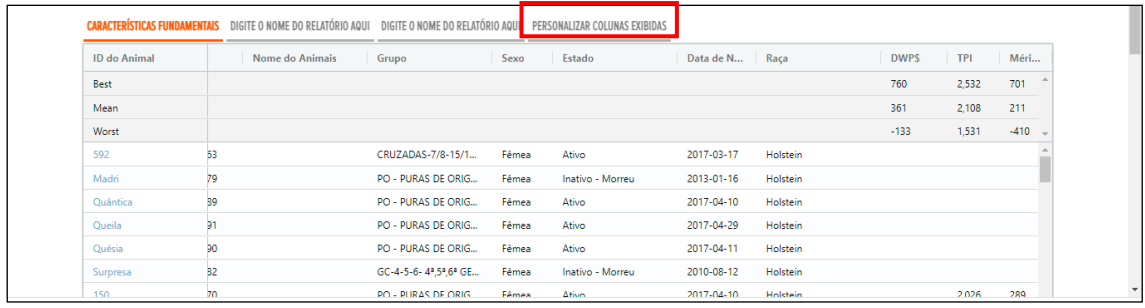

Clique em **"Adicionar uma Aba"** e, então, nomeie e customize seu relatório. As colunas já presentes no relatório são aquelas dispostas na tela, você pode remover uma a uma clicando no **"x"** vermelho localizado à direita ou remover todas de uma única vez, clicando em **"Remover Todas"**. As pequenas setas direcionais, para cima e para baixo, servem para mover a ordem das colunas, novas colunas podem ser adicionadas fazendo uso do menu suspenso **"Selecione a coluna para seu relatório personalizado na caixa suspensa"**.

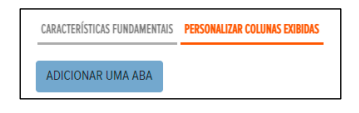

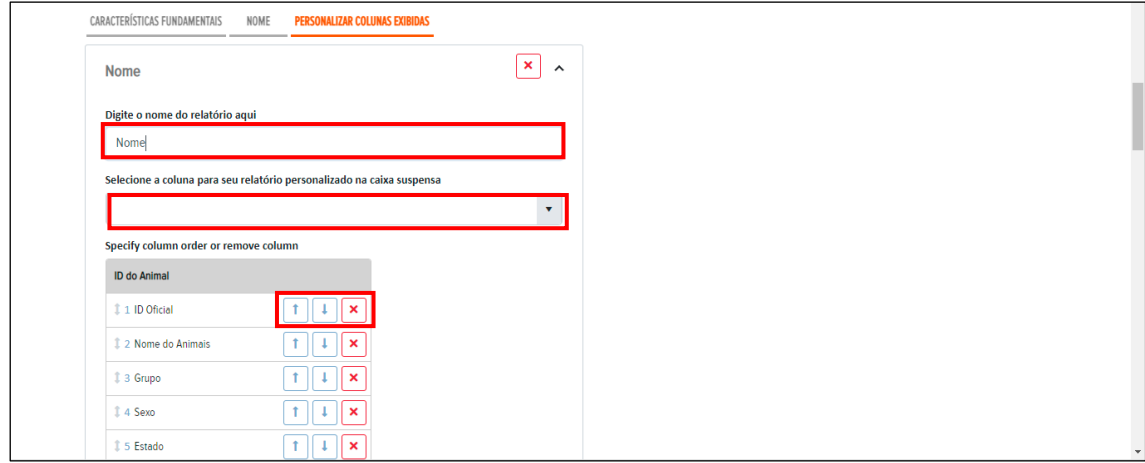

Terminadas as edições, clique na **ponta de seta**, localizada à direta do nome de seu relatório.

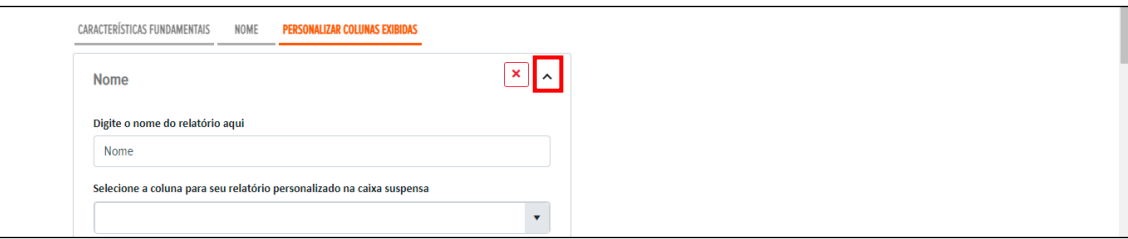

A tabela de resultados também possui funcionalidades que permitem auxiliar na visualização dos resultados. Ao passar o mouse sobre o título de cada coluna, uma breve explicação é mostrada na tela. Ao clicar sobre esse mesmo título, a tabela passa a ser ordenada do menor para o maior valor de acordo com a característica ou índice que é mostrada nessa coluna, um segundo clique irá ordenar a tabela em ordem inversa, ou seja, do maior para o menor. Além disso é possível alterar a ordem das colunas arrastando cada uma delas até a posição desejada.

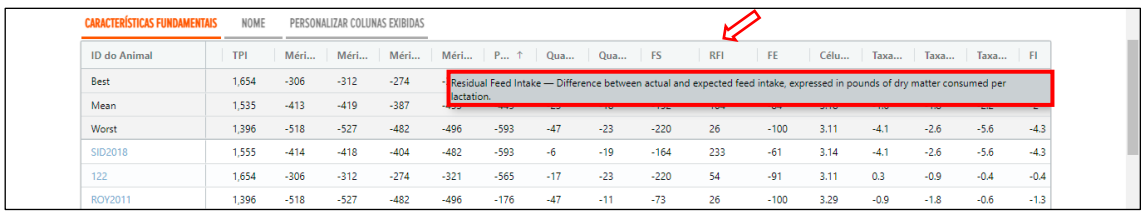

## <span id="page-15-0"></span>**5.2. Relatórios individuais de animais**

Essa seção fornece um relatório no formato de uma página para determinado animal. Basta inserir o ID de um ou de vários animais no campo **"Busca por ID de animal"** para poder ver todas as informações desse animal em uma única tela de fácil visualização. O relatório pode ser impresso a todo momento, fazendo uso no menu suspenso **"Relatório de Download"**.

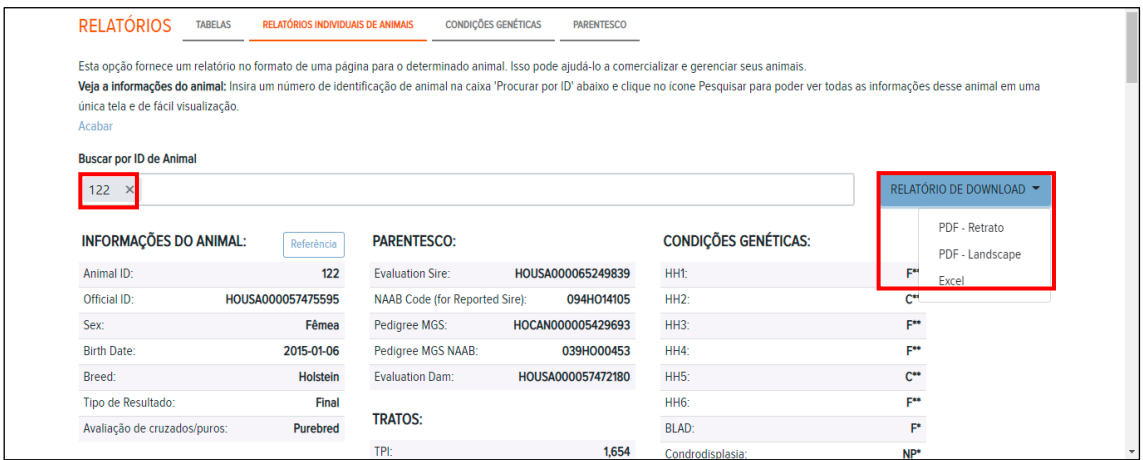

## <span id="page-15-1"></span>**5.3. Condições genéticas**

Mostra os animais portadores de condições genéticas e haplótipos disponíveis. Para obter descrições sobre o que se refere cada um dos campos, deslize o ponteiro do *mouse* sobre cada um dos títulos da coluna. Nessa situação, o mapa de calor é um grande aliado para mostrar resultados favoráveis e desfavoráveis.

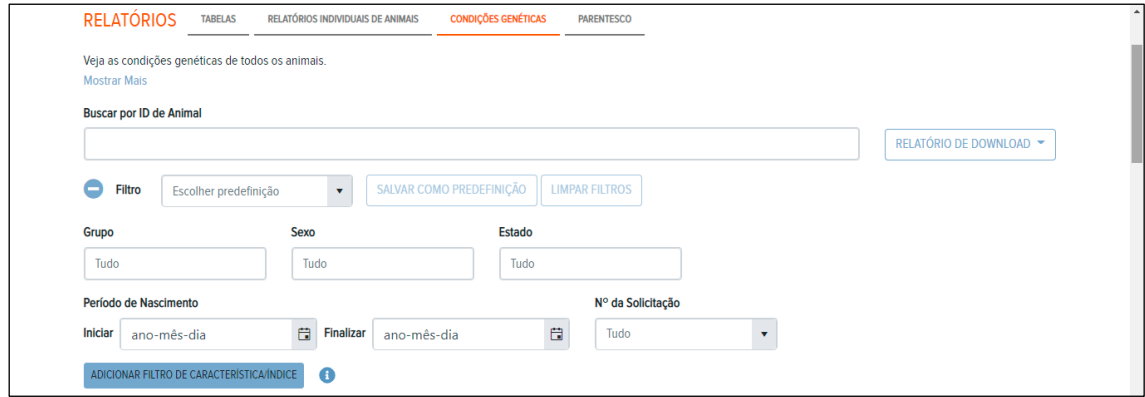

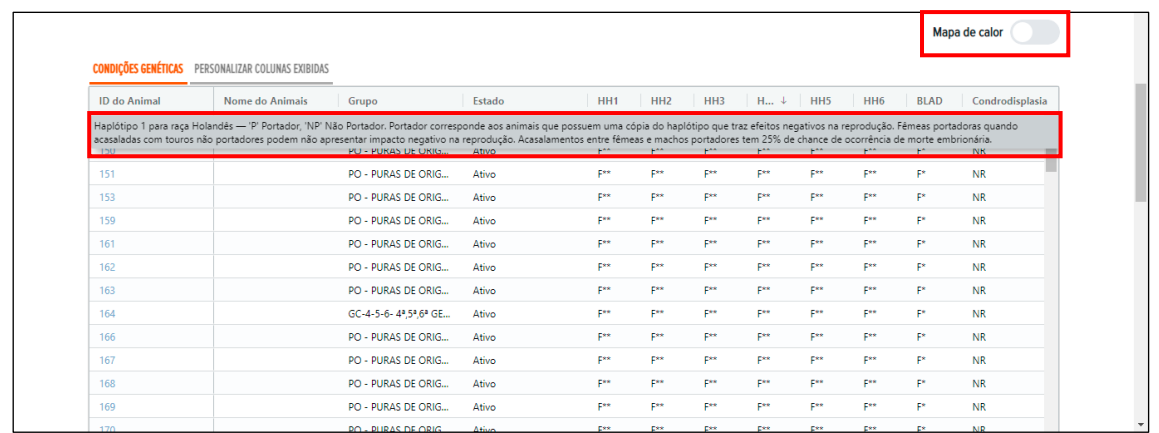

#### <span id="page-16-0"></span>**5.4. Parentesco**

Essa seção traz informações de pedigree disponíveis, incluindo resultados genomicamente verificados para todos os animais.

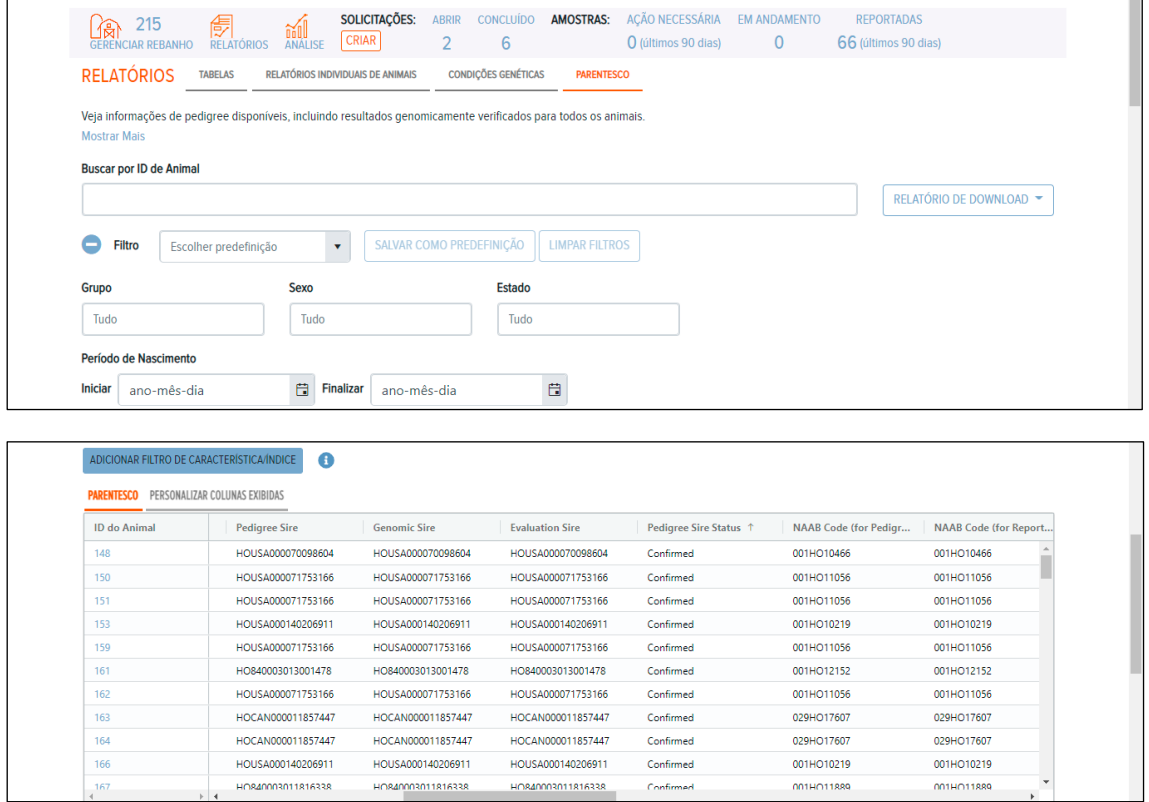

Como a confirmação de parentesco é realizada somente para raças contempladas pelo *Clarifide*® *Dairy* e *Plus*, pedidos de *Clarifide*® Nelore, Angus e Girolando, não contam com essa funcionalidade.

## <span id="page-16-1"></span>**6. Análise**

 $\mathbf{L}$ 

Essa seção auxilia na visualização de comparações do animal com os demais, fazendo uso, principalmente, de gráficos.

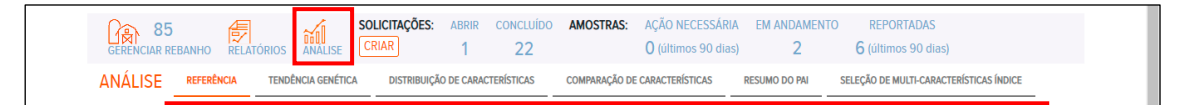

## <span id="page-17-0"></span>**6.1. Referência**

Essa seção permite que comparações do animal com todos os demais já testados, ou com grupos específicos, sejam feitas. Ao escolhermos o animal com o preenchimento do ID na caixa de busca, o gráfico abaixo é mostrado, o qual exibirá a posição do percentual do animal para cada característica/índice disponível.

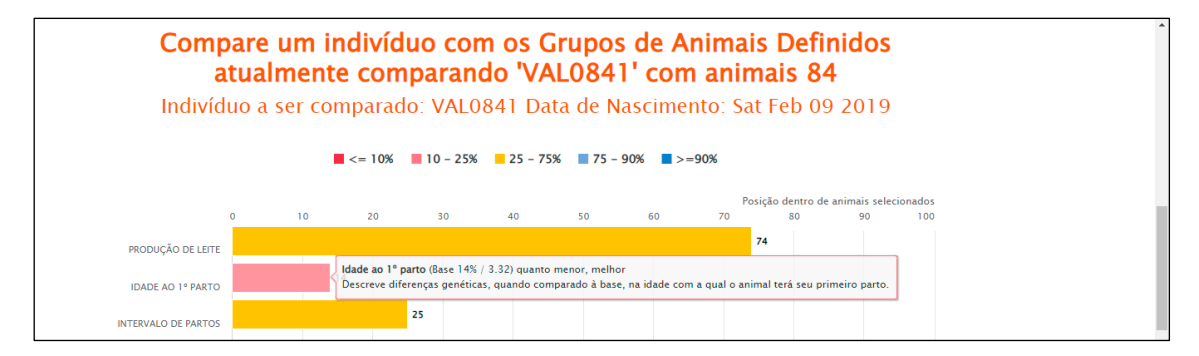

Ao passar o *mouse* sobre as barras, a porcentagem de classificação e valor de característica do animal selecionado, juntamente com uma breve descrição da característica/índice, são exibidos. É possível alterar o grupo com o qual o animal será comparado por meio da aplicação dos filtros disponíveis na tela. Ao clicar sobre a barra, um gráfico de distribuição das características é mostrado, sobre o qual falaremos mais na seção 6.3.

O mesmo modelo de gráfico apresentado nessa seção pode ser obtido ao acessarmos o menu **"Relatórios Individuais de Animais"**, cuja explicação encontra-se na seção 5.2. do Guia. Basta clicar em "Referência", depois de estar com o relatório do animal exibido na tela.

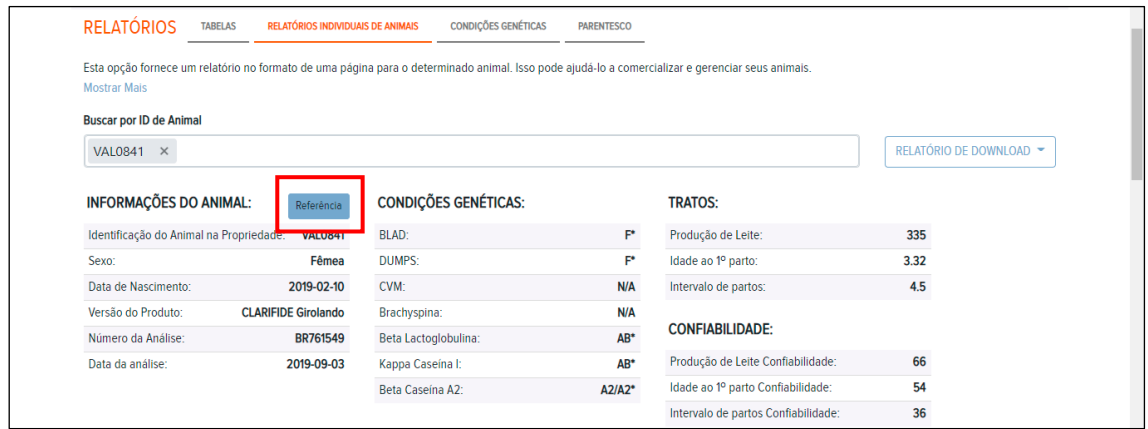

## <span id="page-18-0"></span>**6.2. Tendência genética**

Essa seção conta com a projeção de gráficos que exibem o progresso genético ao longo dos anos. O gráfico é gerado levando-se em conta a média de GPTA/geração, por isso, é fundamental que a data de nascimento dos animais seja informada no momento do pedido. Como regra, são necessários pelo menos 30 animais testados/geração para que os gráficos de tendência genética sejam criados. O progresso genético médio para a característica ou índice selecionado, também é mostrado no gráfico. Por meio do menu suspenso **"Baixar Gráfico"**, é possível salvar e/ou enviar a imagem.

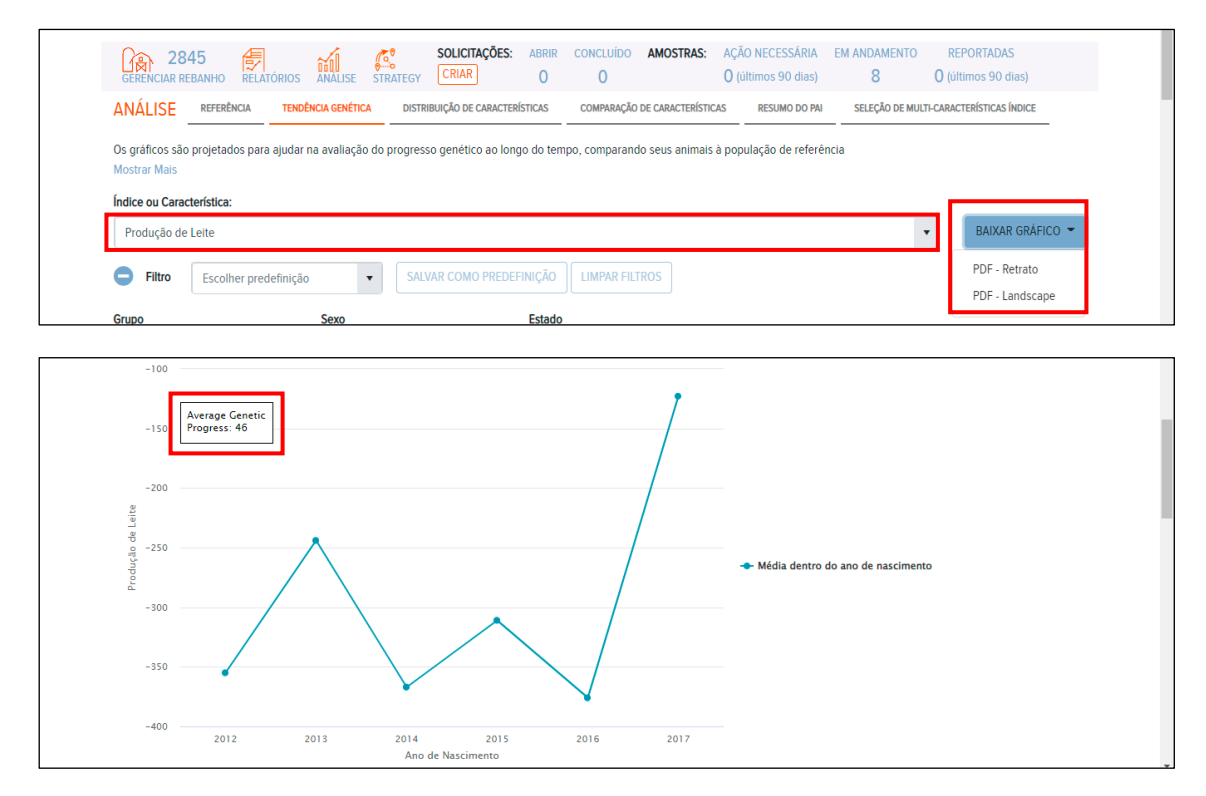

## <span id="page-18-1"></span>**6.3. Distribuição de características**

Essa seção mostra a distribuição dos animais por faixa de valores para a característica ou índice selecionado. Ao passar o *mouse* sobre as colunas, o número de animais em cada faixa é mostrado. A média com a qual os animais estão sendo comparados também é exibida na imagem gráfica. Da mesma forma que seção anterior, o gráfico pode ser salvo ou enviado em um arquivo separado.

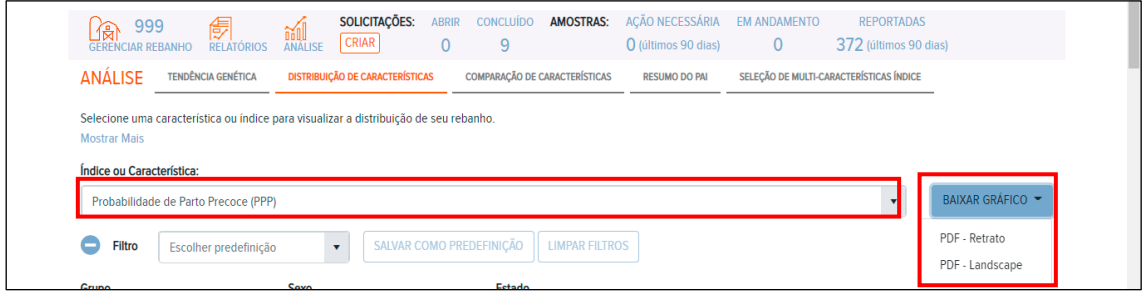

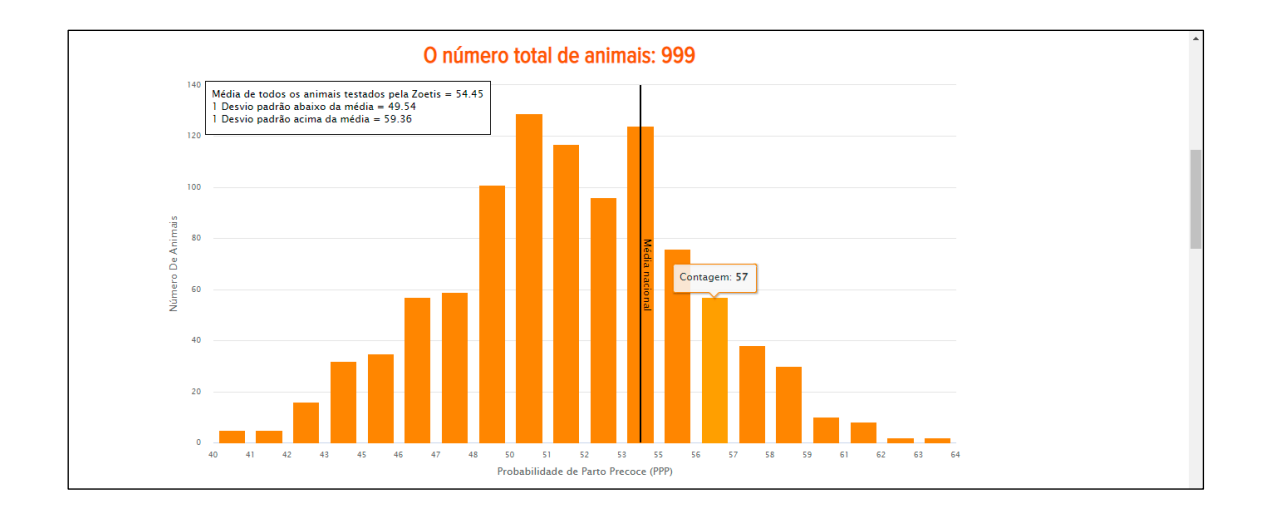

## <span id="page-19-0"></span>**6.4. Comparação de características**

A comparação entre duas características fornece uma avaliação visual do grau de interação entre elas quando uma é aumentada ou diminuída. Essa análise é bastante útil para verificar o impacto em uma característica mediante a seleção com foco na outra. Os menus **"Índice ou Característica"** são usados para selecionar as duas variáveis. A correlação entre as características/índices é mostrada no gráfico, o qual também pode ser impresso, usando os mesmos padrões da plataforma.

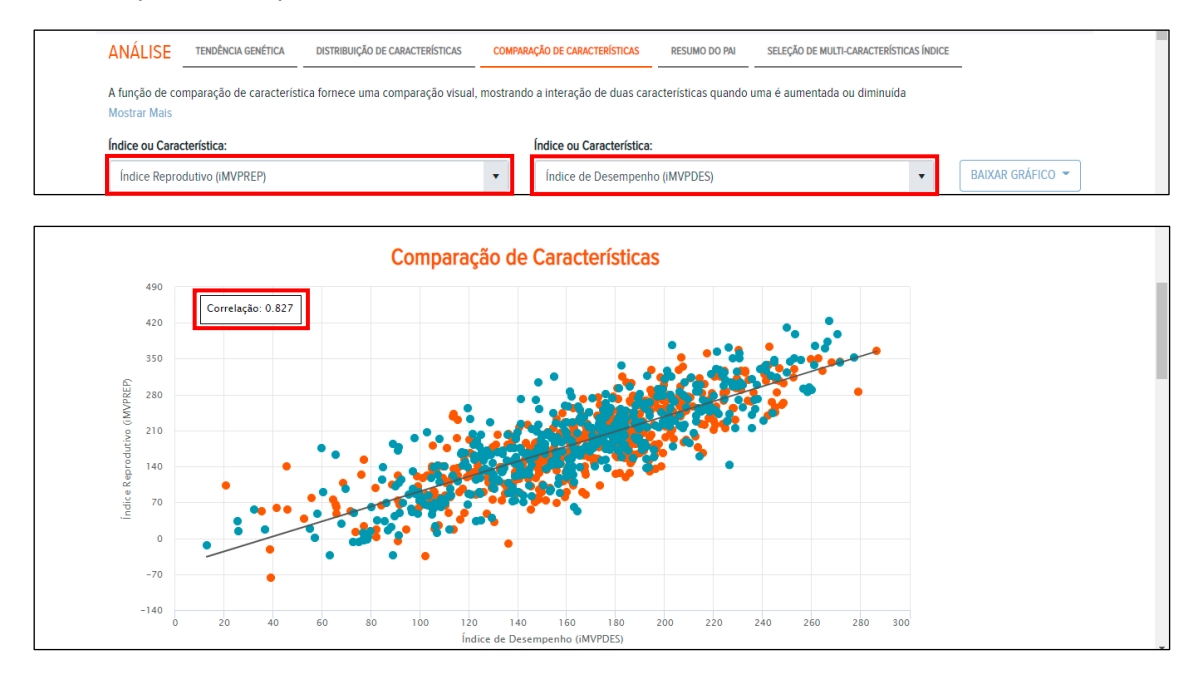

Ao passar o *mouse* sobre qualquer um dos pontos, é mostrada a qual animal se refere e os valores das características/índices.

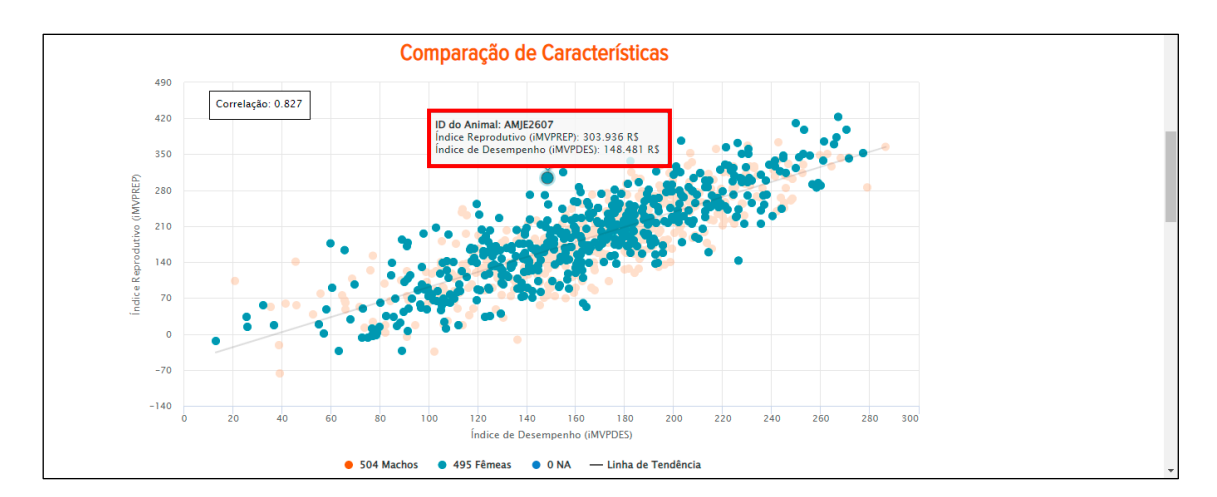

Por fim, a região da área do gráfico permite receber um *zoom* a fim de visualizar determinada região da distribuição de forma mais minuciosa. No exemplo, o *zoom* foi dado na extremidade superior direita do gráfico, local em que estão dispostos os melhores animais. Para retornar à visualização normal, basta clicar em **"Resetar"**.

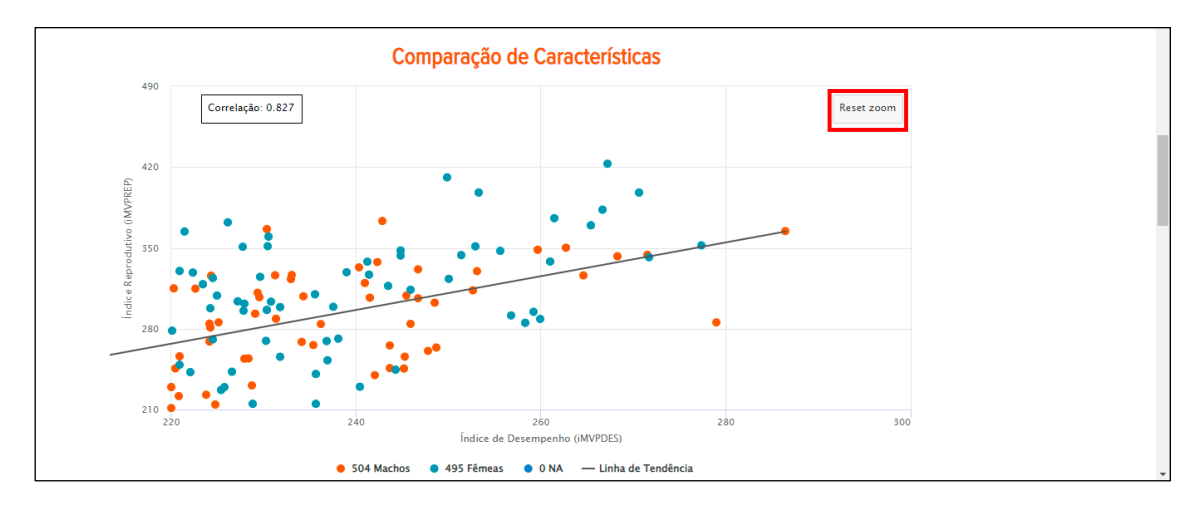

#### <span id="page-20-0"></span>**6.5. Resumo do pai**

Essa opção mostra de maneira gráfica os touros com mais filhos testados dentro dos filtros estabelecidos.

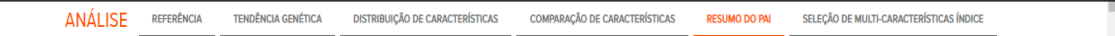

A identificação dos touros é mostrada na legenda dos gráficos e caso queira mais detalhes mais detalhes sobre os filhos de um touro es específico, basta clicar na fatia correspondente e a tabela abaixo trará as informações daquele grupo.

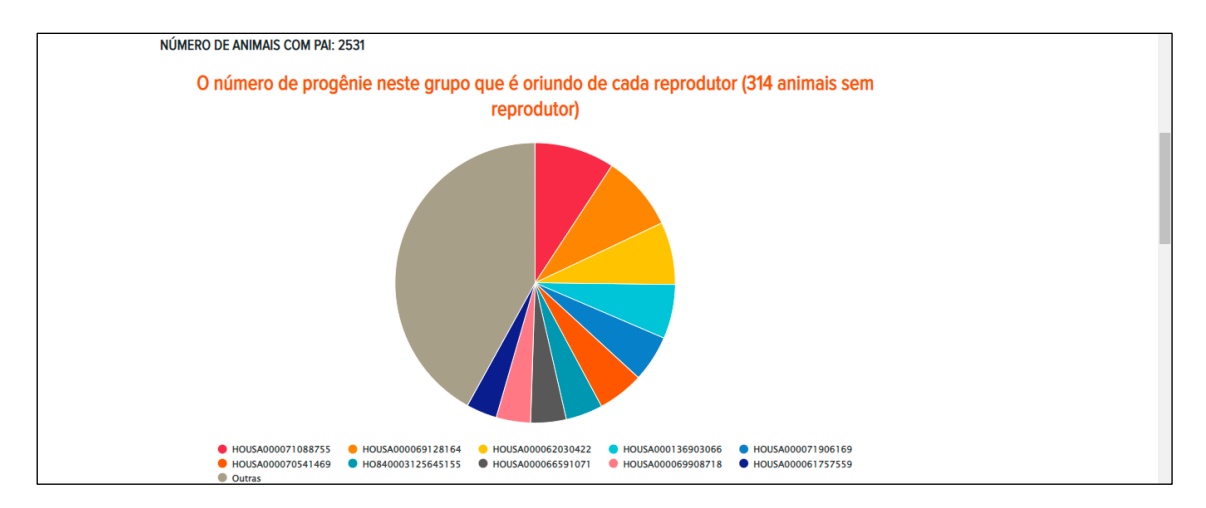

No exemplo abaixo, informações de 234 animais filhos de um mesmo touro são mostradas na tabela, a qual também pode ser customizada **(item 5.1.6)**.

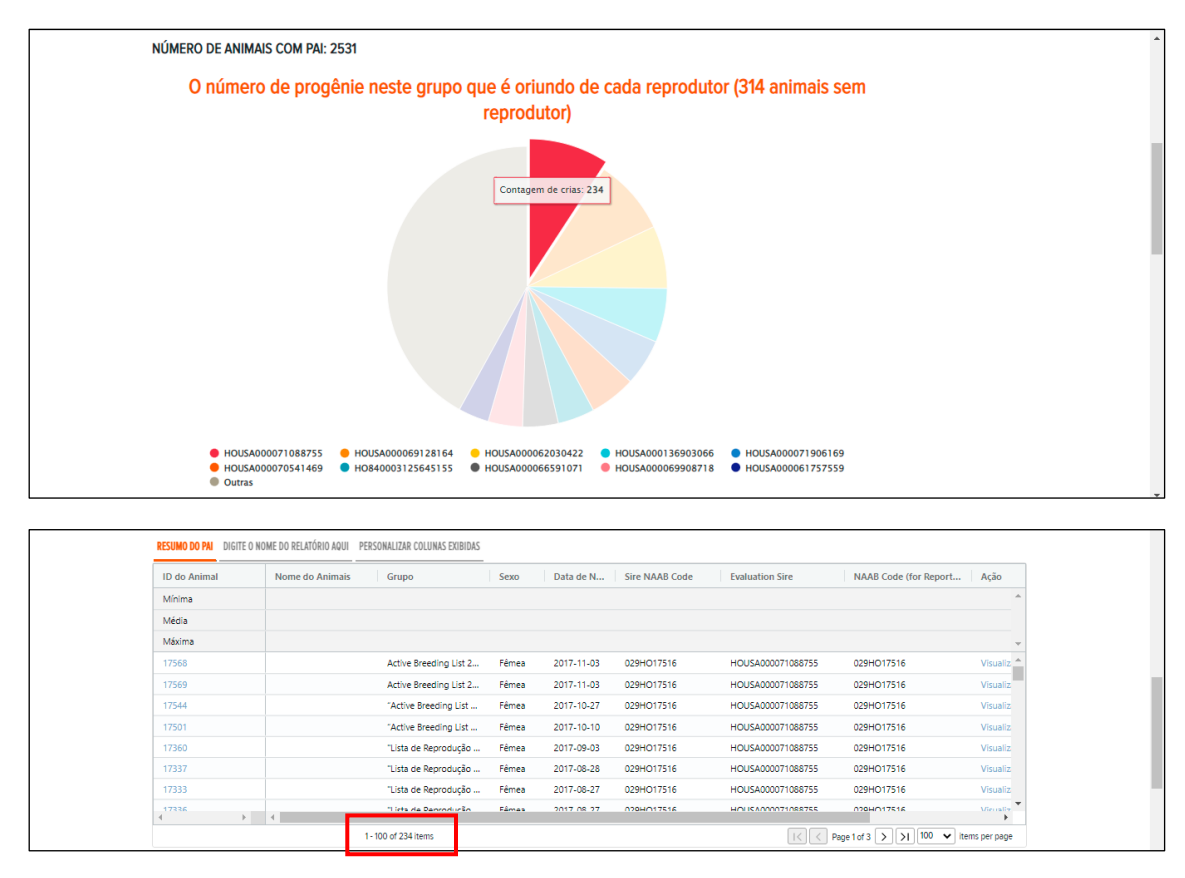

Como a confirmação de parentesco só está disponível para pedidos de *Clarifide*® *Dairy* e *Plus*, essa funcionalidade não funcionará para solicitações de Nelore, Angus e Girolando.

## <span id="page-21-0"></span>**6.6. Seleção de multi-características/índice**

Essa seção possibilita a criação de um índice de seleção de multi-característica que permite a seleção de apenas as características que são importantes para você e decida a quantidade de ênfase que deve ser dada a essas características para sua operação. Para criar um novo índice, basta clicar em **"Criar Novo índice Multi-Característica"**, nomeá-lo, escolher em quais relatórios você deseja que ele seja mostrado, dar a ênfase desejada nas características/índices de interesse e salvá-lo.

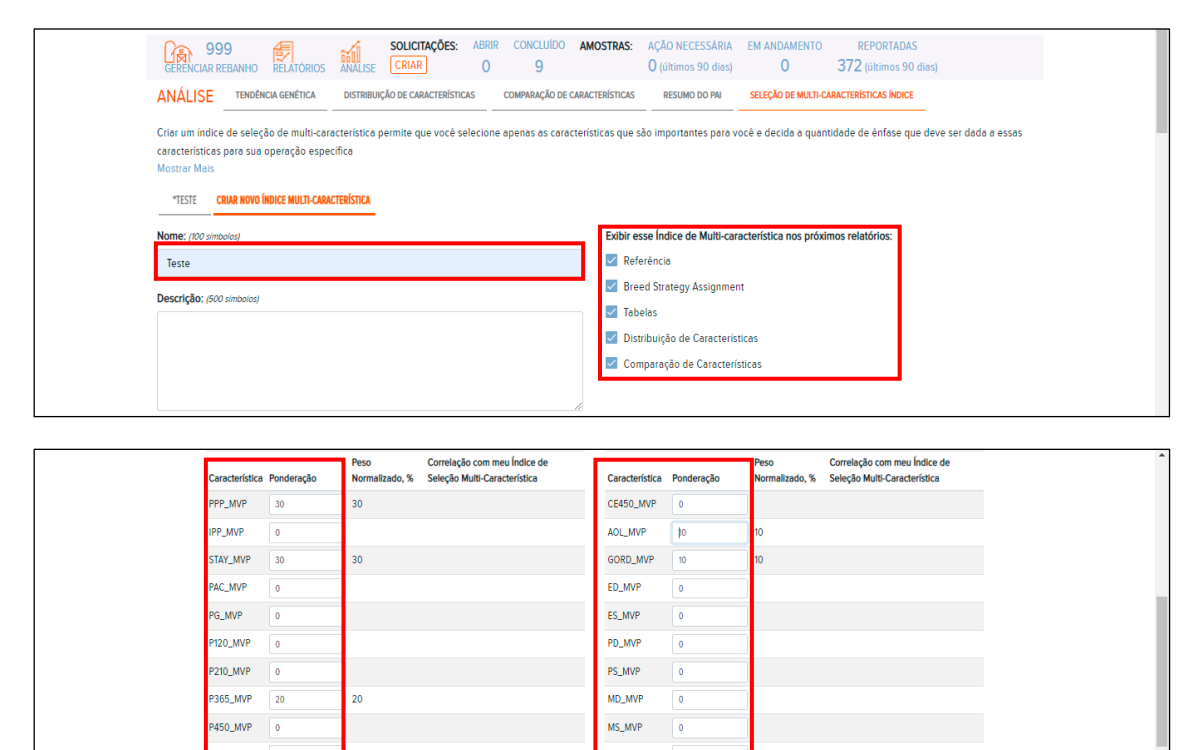

ALT\_MVP

IMVPREP\_MVP 0

IMVPDES\_MVP 0 **Total:** 

100

HM120\_MVP 0

HM210\_MVP 0

CE365\_MVP 0

SALVAR REDEFINIR EXCLUIR